admin, admin essential, transcripts, calendars, attendance, transcript settings, gpa types, program options

# **School Setup**

## **Setting School Calendars**

#### **Set/Define School Tracks**

Note: If you are only using one calendar for your entire school, you do no have to change anything in this section.

If you want to add a new track:

- Step 1. Go to Admin>Settings>School Calendars
- Step 2. Click either the Set/Define School Tracks link or the Tracks tab.
- Step 3. Click Add New Track

| Admin              | Reports 'Academies'             | Teachers              | Portal           | Help                               |                                        |              |      |                  | Type to quick page fin | id 🔒     |
|--------------------|---------------------------------|-----------------------|------------------|------------------------------------|----------------------------------------|--------------|------|------------------|------------------------|----------|
| School Calen       | far Tracks                      |                       |                  |                                    |                                        |              |      |                  |                        |          |
|                    |                                 |                       |                  |                                    |                                        |              | Curr | ent Trac         | ks:                    |          |
| Schools can have   | more than one schedule runni    | ng concurrently. Each | calendar has it  | s own set of dates and holidays wh | ich aren't necessarily related to each | other in any | Trac | t Status         | ]                      |          |
| way.               |                                 |                       |                  |                                    |                                        |              | B    | Active<br>Active |                        |          |
|                    |                                 |                       |                  |                                    | r elementary students and high schoo   |              | J    | Active<br>Active | _                      |          |
| schoolyears.       | current schedules is called a " | rrack". You can denne | any number o     | tracks. A track persons from year  | to year, and may contain any number    | DF           | D    | Inactive         | -                      |          |
| Once a track is o  | reated, it may not be deleted   | or renamed but it ma  | ry be hidden fro | m view for new enrollments.        |                                        |              | F    | Inactive         | -                      |          |
| It is strongly not | recommended to create a tr      | ack unless you are co | ertain you will  | need it!                           |                                        |              | H    | Inactive         |                        |          |
|                    |                                 |                       |                  |                                    |                                        |              | Ľ    | 10000000         | _                      | ew Track |

If you want to hide the new track from new registrations, click the box. Add School Calendar Track

Name of track: <u>K</u> Hide for new registrations:

• Step 3. Click save changes.

#### Set School Calendar for a School Year

- Step 1. Go to Admin>Settings>School Calendars
- Step 2. Click on the Calendar days tab at the top
  - Choose the new school year and correct track you wish to add calendar dates for then click Set Year Details button.

| Set School Galendar                                                            |            |                                                                                                    |
|--------------------------------------------------------------------------------|------------|----------------------------------------------------------------------------------------------------|
| Details for School Year: 2015 - 2016. Track "A"<br>Is Primary School Calendar? |            | Is Pimary School Calendar is used when lrying to determine a school calendar to be used by default (you can only have<br>one school calendar be the pimary school calendar per school year).                                                              |
| First school day:<br>MM/DD/YYYY                                                | 0713/2015  | one action constrain on the printing action constraint per action point.                                                                                                    |
| Last school day:<br>MIM/DDYYYYY                                                | 06/17/2016 |                                                                                                    |
| Cutoff date for P-1:<br>MIJ/DD/YYYY                                            |            | The cutoff dates for the P-1, P-2, and Year End report dates lock attendance claims so that they cannot be changed.                                                                                                    |
| Cutoff date for P-2:<br>MM/DD/YYYY                                             |            | For example, if you set the cutoff for P-1 at December 17th, attendance claims can be made or changed until 12.00 AM on<br>the 18th of December. From that date forward, attendance claims up to and including the 17th of December cannot be<br>changed. |
| Cutoff date for Year End:<br>MM/DD/YYYY                                        |            | The Claim" answers the fact that P1/P2/YE claims must be counted as of the cutoff date that the attendance is being<br>claimed, in order to make this happen smoothly, EFs are allows to make claims in advance of the P1/P2/YE cutoff dates up           |
| Days of allowable P1/P2/YE Pre-Claim:                                          | 0          | to (and including) the cutoff date. For example, if the P1 cutoff date was Dec 15, and you set the Pre-Claim period to 5<br>days, EFs would be able to make claims for days up to and through December 15th, as early as the 10th of December             |
| Cancel                                                                         |            | Save Above Details                                                                                                    |
|                                                                                |            | Calendar Size: 2 ro. Online Books                                                                                                    |
|                                                                                |            | " You must click the "Save Above Details" button to save the cutoff dates.                                                                                                    |

- Step 3. Enter the dates for the first and last day of school
  - Entering P1, P2, or YE dates are not necessary at this time and should not be set
  - Click Save Above Details
- Step 4. Click "Define Dates"
  - You will now add a check to every box to turn the box blue
  - Or you can go to the bottom of the page and click the "Set all unchecked days to Normal Schoolday" check box. This will auto-fill all days to normal school days

| 215 | Normal Schoolday<br>(Schoolday)       |
|-----|---------------------------------------|
| 30  | Holiday (HOL)                         |
| 0   | Emergency Day<br>(EMC)                |
| 0   | Other Day (OTH)                       |
| 0   | Non-Apportioned<br>Academic Day (ACA) |

|    |         |         | July 2  | 015          |         |        |
|----|---------|---------|---------|--------------|---------|--------|
| s  | м       | Т       | W       | Т            | F       | s      |
| 12 | 13<br>🕑 | 14<br>2 | 15<br>💌 | 16<br>💌      | 17      | 18     |
| 19 | 20<br>💌 | 21<br>🕑 | 22      | 23           | 24<br>2 | 25     |
| 26 | 27<br>💌 | 28<br>2 | 29<br>💌 | 30<br>💌      | 31      |        |
|    |         |         | August  | 2015         |         |        |
| s  | м       | T       | W       | Т            | F       | S      |
|    |         |         |         |              |         | 01     |
| 02 | 03<br>2 | 04<br>💌 | 05      | 06<br>💌      | 07      | 08     |
| 09 | 10      | 11      | 12      | 13           | 14      | 15     |
| 16 | 17      | 18      | 19      | 20<br>2      | 21      | 22     |
| 23 | 24<br>2 | 25<br>2 | 26<br>🗹 | 27           | 28<br>2 | 29     |
| 30 | 31<br>💌 |         |         |              |         |        |
| -  | tellun  | hecked  | days to | IN I COMPANY |         | david. |

Set all unchecked days to 'Normal schoolday'

Save

- Click inside a blue box to change color to code for different categories (Holidays, Emergency days, ACA days, etc.
- $\circ~$  Step 5. At the bottom of the page click Set this calendar to Active
- Note: You will get an error message if you have less than 175 days in your calendar
- Step 6. Click Save

### Set Schoolwide Learning Periods

- Step 1. Go to Admin>Settings>School Calendars
- **Step 2**. Click Set Schoolwide Learning Periods
  - $\,\circ\,$  In the drop down, select the school year and track you want to set Learning Periods for and click next.
  - $\circ\,$  You will see boxes to start entering your beginning and ending dates for each Learning Period.
  - As you enter the dates, they will change to another color on the calendar on the right.
     Note: If you skip dates, you will see a red alert above the Save above Learning Periods button. In addition, you will not be able to save your LPs if you are missing a school day

| $\mathbf{c}$                                          | Define Learning Periods |        |
|-------------------------------------------------------|-------------------------|--------|
| What year would you like to set Learning Periods for? |                         |        |
| 2015 - 2016, Track A 🔹                                |                         | $\sim$ |

• **Step 3**. Enter dates by clicking on the calendar icon or by entering in the following format: mm/dd/yyyy

| 1  | 07/13/2015 | 08/07/2015 | 20                      |
|----|------------|------------|-------------------------|
| 2  | 08/10/2015 | 09/04/2015 | 16                      |
| 3  | 09/07/2015 | 10/02/2015 | 20                      |
| 4  | 10/05/2015 | 10/30/2015 | 19                      |
| 5  | 11/02/2015 | 11/27/2015 | 15                      |
| 6  | 11/30/2015 | 01/08/2016 | 20                      |
| 7  | 01/11/2016 | 02/05/2016 | 19                      |
| 8  | 02/08/2016 | 03/04/2016 | 18                      |
| 9  | 03/07/2016 | 04/01/2016 | 15                      |
| 10 | 04/04/2016 | 04/29/2016 | 15                      |
| 11 | 05/02/2016 | 05/27/2016 | 20                      |
| 12 | 05/30/2016 | 06/10/2016 | 9                       |
| 13 |            |            | i o                     |
|    |            |            |                         |
|    |            |            | Save above Learning Per |
|    |            |            |                         |

• Step 4. Click Save above Learning Periods

#### **Set Reporting Periods**

- Step 1. Go to Admin>Settings>School Calendars
- Step 2. Click Reporting Periods at the top of the page.
- Step 3. Choose the school year and track you want to work in and click edit.

iods

• Step 4. Click on the first and last day of the first reporting period.

Next

#### Set Reporting Periods

|    |      | Au   | gust 20 | )15  |      |    |
|----|------|------|---------|------|------|----|
| S  | М    | Т    | W       | Т    | F    | S  |
|    |      |      |         |      |      | 01 |
| 02 | 03   | 04   | 05      | 06   | 07   | 08 |
| 09 | 10 🗌 | 11 🗆 | 12 🗌    | 13 🗌 | 14 🗌 | 15 |
| 16 | 17 🗌 | 18 🗌 | 19 🗌    | 20 🗌 | 21 🗌 | 22 |
| 23 | 24   | 25   | 26      | 27   | 28   | 29 |
| 30 | 31   |      |         |      |      |    |

|    |    | Sep | tember | 2015 |    |    |
|----|----|-----|--------|------|----|----|
| S  | М  | Т   | W      | Т    | F  | S  |
|    |    | 01  | 02     | 03   | 04 | 05 |
| 06 | 07 | 08  | 09     | 10   | 11 | 12 |
| 13 | 14 | 15  | 16     | 17   | 18 | 19 |
| 20 | 21 | 22  | 23     | 24   | 25 | 26 |
| 27 | 28 | 29  | 30     |      |    |    |

|    | Oc | tober 2               | 015                           |                                                                                                    |                                                                                                    |
|----|----|-----------------------|-------------------------------|----------------------------------------------------------------------------------------------------|----------------------------------------------------------------------------------------------------|
| М  | Т  | W                     | Т                             | F                                                                                                    | S                                                                                                    |
|    |    |                       | 01                            | 02                                                                                                    | 03                                                                                                    |
| 05 | 06 | 07                    | 08                            | 09                                                                                                    | 10                                                                                                    |
| 12 | 13 | 14                    | 15                            | 16                                                                                                    | 17                                                                                                    |
| 19 | 20 | 21                    | 22                            | 23                                                                                                    | 24                                                                                                    |
|    | 05 | M T<br>05 06<br>12 13 | M T W<br>05 06 07<br>12 13 14 | 01         01           05         06         07         08           12         13         14         15 | M         T         W         T         F           01         01         02         01         02           05         06         07         08         09           12         13         14         15         16 |

- On the right side-lower box you will see "Adding a New Reporting Period"
- Most common answers are SEMESTER, TRIMESTER, SESSION, or QUARTER
- Click Confirm to save your choice. You will see what you saved in the above box.
- Continue this process to set all reporting periods

#### Set Bell Periods (Optional)

- Step 1. Go to Admin>Settings>School Calendars
- **Step 2**. Click on Bell Periods tab at the top of the page
- Step 3. Choose the school year you want to create bell periods for and then click update
- Step 4. Click the Edit Bell Periods link to name your bell periods

| Index     | Tracks      | Calendar Days   | Learning Periods | Reporting Periods  | Bell Periods |
|-----------|-------------|-----------------|------------------|--------------------|--------------|
|           | Bell Peri   | ods             |                  |                    |              |
| Select so | hoolyear:   | 2016 - 2017 🔻 U | pdate            |                    |              |
|           |             |                 |                  |                    |              |
| 2016 -    | 2017        |                 |                  |                    |              |
| Edit Bell | Periods     |                 | Add Bell S       | chedule            |              |
| Period    | Name        |                 | No bell sch      | edules have been o | created      |
| No bell   | periods hav | e been defined  |                  |                    |              |
|           |             |                 |                  |                    |              |
| Copy fro  | om previous | school year     |                  |                    |              |
| Print Be  | II Periods  |                 |                  |                    |              |

• Click the green plus button. This will create an empty field where you can enter the name

- of the bell period.
- Continue this process until you have all the desired periods. Click save.
- **Step 5**. Click Add Bell Schedule
- **Step 6**. Enter the times for each bell period and name the schedule.
  - You can move the periods around by clicking on the green arrows to the left of the period names.
- **Step 7**. Click Save when done adjusting the schedule.

## **Transcript Settings**

#### Set Transcript Credit Requirements

There may have been changes to the Transcripts Settings that will give each school the ability to set up transcripts to match the school's needs. Transcripts settings affect everything from credit requirements, grade weights, course modifiers and GPA types to how grades can be posted in ReportWriter and Learning Centers.

- Step 1. To Set transcript information go to Admin»Settings»Transcripts/Report Cards. On the next page, click on Set Transcripts Credit Requirements Click Add a new school type
- **Step 2**. Name your school type, choose the grade levels, report card template, and select if you want to calculate credits for this type. SAVE.

| Admin  | R       | eports          | 'Sci               | hools'         | Teachers             | Portal             | Help           |                 |              |              |              |         |      |
|--------|---------|-----------------|--------------------|----------------|----------------------|--------------------|----------------|-----------------|--------------|--------------|--------------|---------|------|
| Start  | Credits | Mods            | Mods 8             | k Marks        | GPA Types            | GPA Scales & Marks | Trans Codes    | Mods to Classes | Class Rank   | RC Types     | RC Lockouts  | Rubrics |      |
| Add 1  | News    | Schoo           | l Тур              | e              |                      |                    |                |                 |              |              |              |         |      |
|        |         |                 | Name:              |                |                      |                    |                |                 |              |              |              |         |      |
|        | Applica | ble Grade       |                    | UU<br>KN<br>09 | □ AD<br>□ 01<br>□ 10 | 02<br>11           | UE<br>03<br>12 | □ IN<br>□ 04    | □ TD<br>□ 05 | □ TK<br>□ 06 | □ PS<br>□ 07 | 08      |      |
|        |         |                 |                    | Select All     | Select K-6           | Select 7-8         | Select 9-12    | Deselect All    |              |              |              |         |      |
|        | Repor   | t Card Ter      | mplate:            | sis_reprckN    |                      | ~                  |                |                 |              |              |              |         |      |
|        | Withdra | wal Repo<br>Ter | rt Card<br>mplate: | None           |                      | ~                  |                |                 |              |              |              |         |      |
|        | 0       | Calculate (     | Credits            |                |                      |                    |                |                 |              |              |              |         |      |
| Cancel | ]       |                 |                    | _              |                      |                    |                |                 |              |              |              |         | Save |

This will automatically create a "General Education" graduation type under your new school type.

If you need to create a new graduation type, click the "Add new graduation type" link. Type in the name of the new graduation type (ex: College Prep Education) Do not forget to set the rollover category.

- **Step 3**. Click "Add a new course category" for this grad type. Enter a category name and Click SAVE
- **Step 4**. Continue to add course categories as needed by clicking on "Add a new course category" and saving until you have all categories entered. If you make a mistake, click on a category, such as English, and edit or delete the course category
- **Step 5**. Most schools make electives their rollover category so any extra credits taken in any other course category will be "rolled over" to electives. Do this by clicking on the Electives category and then selecting the "Make this the rollover category for all graduation types" button. The rollover category will be highlighted in green.

| t Credits Mods Mods & Marks GPA Types GPA                                            | Scales & Marks            | Trans Codes Mods to Classes | Class Rank RC Types | RC Lockouts Rubrics | Keys Comments |
|--------------------------------------------------------------------------------------|---------------------------|-----------------------------|---------------------|---------------------|---------------|
| Elementary                                                                           |                           |                             |                     |                     |               |
| idd a new course category<br>idd a new graduation type                               |                           |                             |                     |                     |               |
| xport credit requirements from Elementary<br>nport credit requirements to Elementary |                           |                             |                     |                     |               |
|                                                                                      | Hide                      | Report Sequence             | E                   | General             | Education     |
| Hide 🖬                                                                               |                           |                             |                     |                     |               |
| Language                                                                             | e Arts 🔲                  | 1                           |                     | 1                   |               |
| 11.00                                                                                | natics 🔲                  | -                           |                     |                     |               |
| Mathem                                                                               | natics []                 | 2                           |                     | 1                   |               |
| Social Sto                                                                           |                           | 2                           |                     | 1                   |               |
| Social St                                                                            |                           |                             |                     |                     |               |
| Social St                                                                            | udies 🗌                   | 3                           |                     | 1                   |               |
| Social Str<br>Sci                                                                    | ience                     | 3<br>4<br>5<br>6            |                     | 1                   |               |
| Social St.<br>Sci                                                                    | iudies  ience  Art  Music | 3                           |                     | 1                   |               |
| Social St.<br>Sci<br>N                                                               | iudies  ience  Art  Music | 3<br>4<br>5<br>6            |                     |                     |               |

• Step 6. Enter the credits required for each course type and click SET

NOTE: You can edit or delete the course categories and add new graduation types if needed. Click on the name of the course category if you need to edit or delete it. All deletes in SP SIS requires typing CONFIRM in all caps and clicking on the DELETE button

To edit the credits needed in a category, just change the number of credits in the boxes and click SET

#### **Set Printed Transcript Options**

Determine what optional information will be included in students' printed transcripts MODS Tab

- Step 1. Choose Define Transcript Modifiers
- **Step 2**. Choose what modifiers you want to be used on your transcripts. The basic list is given and this may be all you need. If you would like to add modifiers to the list, click on CHANGE MODIFIER LIST. Then click on ADD or Edit to make changes
  - Example: students might have courses that will not be taken for credit. Click Add and enter "nc" and "course not taken for credit" in the fields. Change the Modifier set to read "\*\*Create New Set Called" and then enter your own name in the blank field. SAVE. You can also choose the 'Skip GPA' calculation and "Skip Credits" calculation for any courses set with this modifier. SAVE

| Admin     | Repor    | ts Academy Tea               | thers    | Portal       | Help                  |           |                                                                                                    |
|-----------|----------|------------------------------|----------|--------------|-----------------------|-----------|----------------------------------------------------------------------------------------------------|
|           | redits M | ods Mods & Marks GPA Type    |          |              |                       |           | a Class Rank RC Types RC Lockouts Rubrics Keys Commenta                                                  |
| Change I  | Modifier | s List                       |          |              |                       |           |                                                                                                    |
| Set Name  | Modifier | Description                  | Skip GPA | Skip Credits | Delete                | Edit      | t Changing Modifiers                                                                                     |
| Cal Grant | x        | Cal Grant: Exclude from GPA  | -        | -            | Already in use. See I | is Edit   |                                                                                                    |
| CAUC      | ag       | A-G Course Requirements      | -        | -            | Already in use. See I | list Edit | You can add modifiers to the list. Modifiers are grouped into sets, which are used                       |
| ClassType | •        | Non-Academic Class           | -        | -            |                       | Edit      | make modifiers unique. Within a set, only one modifier per set may be specified individual course entry. |
| ClassType | ар       | Advanced Placement (AP)      | -        | -            |                       | Edit      |                                                                                                    |
| ClassType | cp       | College Prep                 | -        | -            |                       | Edit      | 8                                                                                                    |
| ClassType | h        | Honors Course (GPA Weighted) | -        |              |                       | Edit      | 8                                                                                                    |
| OtherCA   | ib       | International Baccalaureate  | -        | -            |                       | Edit      | 8                                                                                                    |
| OtherCA   | 0        | Other                        | -        | -            |                       | Edit      | 8                                                                                                    |
| OtherCA   | v        | Vocational Education         | -        | -            |                       | Edit      | 8                                                                                                    |
| PassFall  | pf       | Pass/Fail Course             | -        | -            |                       | Edit      | 8                                                                                                    |
| Repeat    | r        | Repeated Later               | YES      | YES          |                       | Edit      | 8                                                                                                    |

• **Step 3**. SAVE...OR Click Cancel/Done to return to the main page.

Now choose where you want to allow this modifier. The USE column indicates what is on or off in the SIS. Choosing RW/PLS allows teachers to use it as a modifier in ReportWriter and/or PLS

V V 87

| the count off co | _ |  | $\sim$ |
|------------------|---|--|--------|

| Start Credit | ts Mods    | Mods & Marks  | <b>CPA Types</b> | GPA Bcales & Marks | Trans Codes | Mods to Classes | Class F | ank RC Types | RC Lociouts | Rubrics         | Keys      | Comments              |                                                                          |
|--------------|------------|---------------|------------------|--------------------|-------------|-----------------|---------|--------------|-------------|-----------------|-----------|-----------------------|--------------------------------------------------------------------------|
|              |            |               |                  |                    |             |                 |         |              |             |                 |           |                       |                                                                          |
|              |            |               |                  |                    |             |                 |         |              |             |                 |           |                       |                                                                          |
| Defining Tr  | anscript M | odifiers      |                  |                    |             |                 |         |              |             |                 |           |                       |                                                                          |
| Set Name     | Modifier   | Description   | 1                |                    | Skip GPA    | Skip Credits    | Use     | RW / PLS     | Whi         | ch modifie      | rs do yo  | ou wish to use?       |                                                                          |
| Cal Grant    | х          | Cal Grant E   | xclude from GP   | A.                 |             |                 |         |              |             |                 |           |                       |                                                                          |
| CAUC         | ag         | A-G Course    | Requirements     |                    |             |                 |         |              |             |                 |           |                       | ses are used to calculate GPAs for<br>ols have an "Academic GPA" which   |
| ClassType    |            | Non-Academ    | nic Class        |                    |             |                 |         |              |             |                 |           |                       | ors have an "Academic GPA" which<br>n-Academic Class" modifier.          |
| ClassType    | ap         | Advanced Pl   | acement (AP)     |                    |             |                 |         |              |             |                 |           |                       |                                                                          |
| ClassType    | cp         | College Prep  | )                |                    |             |                 |         |              |             |                 |           |                       | "Set". Only one modifier in a set c                                      |
| ClassType    | h          | Honors Cour   | se (GPA Weigh    | ted)               |             |                 |         |              |             |                 |           |                       | e a class that is both "Advanced<br>me. To reflect this, they are in the |
| OtherCA      | ib         | International | Baccalaureate    |                    |             |                 |         |              |             |                 |           |                       | easy to see, each Set is given a                                         |
| OtherCA      | 0          | Other         |                  |                    |             |                 |         | 0            | diffe       | ent backgro     | und color | in the table above.   |                                                                          |
|              | v          | Vocational E  | ducation         |                    |             |                 |         | 0            |             | - shared with I |           | the sector chose h    | ere (including the defaults) then se                                     |
| OtherCA      |            | Pass/Fail Co  | urse             |                    |             |                 |         | 0            |             |                 |           |                       | elected" buffon. If you do wish to us                                    |
| PassFall     | pf         |               |                  |                    |             |                 |         |              |             |                 |           | re, just check the "U |                                                                          |

• Step 4. Click Use Selected.

#### Mods and Marks Tab

• Step 1. Access this page by clicking on the Mods & Marks tab at the top of the page.

| Which Marks Can Be Used With | THE R | i mou | mer o | ctar |    |    |   |    |    |   |    |    |   |    |   |   |    |    |   |   |   |   |
|------------------------------|-------|-------|-------|------|----|----|---|----|----|---|----|----|---|----|---|---|----|----|---|---|---|---|
|                              | а     | a-    | a+    | b    | b- | b+ | с | c- | C+ | d | d- | d+ | f | fa | 1 | n | NC | ng | 0 | P | 5 | w |
| > No Modifiers Selected <    |       |       |       |      |    |    |   |    |    |   |    |    |   |    |   |   |    |    |   |   |   |   |
| Cal Grant                    | x     |       |       |      | ø  |    |   |    | Ø  |   |    |    |   |    | Ø |   |    |    |   |   |   |   |
| CAUC a                       | , 🛛   |       | ø     |      | ø  |    |   | ø  |    | ø |    | ø  |   |    | ø |   |    |    |   |   |   | ø |
| ClassType<br>* ae ap op      | , 2   |       |       |      | Ø  | ø  |   | 2  | Ø  |   |    |    | Ø |    | Ø |   |    |    |   |   |   | Ø |
| No Credit n                  | . 🗹   |       | ø     |      | Ø  |    |   | ø  | Ø  | ø |    | Ø  |   |    | Ø |   |    |    |   |   |   | Ø |
| OtherCA                      | v     |       | ø     |      | ø  |    |   |    | ø  |   |    | ø  | ø |    | ø |   |    |    |   |   |   | ø |
| PassFall                     | , 🗆   |       |       |      |    |    |   |    |    |   |    |    | Ø |    |   |   |    |    |   | Ø |   |   |
| Repeat                       | , 🛛   | Ø     | Ø     |      | Ø  | Ø  |   | ø  |    | ø |    | Ø  | Ø |    |   |   |    |    |   |   |   |   |

Description

Above is a list of all the class marks that are acceptable for transcripts, and a list of the modifier sets. You may want to set things so that certain marks cannot be used with certain modifier sets.

For example, you might decide that pass/fail classes can only be given a mark of "p" (pass) or "f" (fail), and that "p" may not be used unless the Pass Fail modifier (pf) has been selected for that class.

• **Step 2**. Check the marks that are OK with each class modifier set. Then press "Save Allowed Marks" to set.

#### **GPA** Types Tab

• **Step 1**. Access this page by clicking on the GPA types tab at the top of the page. Here you see the types of GPAs that are being calculated on your transcripts. You can change these definitions and/or create new GPA type definitions for your transcripts.

| Franscript GPA T         | ypes             |                      |                                         |              |                                                                                                    |
|--------------------------|------------------|----------------------|-----------------------------------------|--------------|----------------------------------------------------------------------------------------------------|
| Add New Type             |                  |                      |                                         |              |                                                                                                    |
| The default scale will b | e applied to cou | rses not linked to a | a modifier                              |              |                                                                                                    |
| GPA Type                 | Class Rank       | Report Cards         | When no modifiers are given, use scale: | Details      | Here you see the types of GPAs that are being calculated on your                                                                                       |
| Academic GPA             | 0                | 0                    | Unweighted ~                            | More Details | transcripts. You can change these definitions, and/or create new GPA type<br>definitions for your transcripts.                                         |
| Cal Grant 10/11 GPA      | ۲                | 0                    | Unweighted ~                            | More Details | Class Rank - is this GPA Type used to calculate class rank? If you change<br>this, it will affect all class ranks for all currently enrolled students. |
| Total GPA                | 0                | 0                    | Unweighted ~                            | More Details |                                                                                                    |
| Weighted GPA             | 0                | ۲                    | Unweighted ~                            | More Details | Report Cards - is this GPA Type used to calculate report cards? The<br>transcript can show any number of GPA types. While this is usually the          |
|                          |                  |                      |                                         |              | same as class rank, it may not always be.                                                                                                    |
|                          |                  |                      |                                         |              | Default Scale - Scale may be changed based on the modifier(s) used on a                                                                                |
|                          |                  |                      |                                         |              | student's transcript. But if no modifiers are used, what grading scale do you                                                                          |

- Class Rank- (For classes relevant to class rank.) This will apply to all currently enrolled students' class ranks
- **Report Cards** is this GPA used to calculate report cards? The transcript can show any number of GPA types. While this is usually the same as class rank, on occasion it is not
- **Default Scale** Scale may be changed based on the modifier(s) used on a student's transcript. If no modifiers are used, what grading scale do you want to be applied?
- Step 2. Set the GPA types for your school (if you need to add more click on Add New Type)
- **Step 3**. Choose if you want a class rank to be calculated using this GPA. You must choose one and then click Save Class Rank/Default Scales. If you want another GPA type calculated for Class Rank, choose a new one and then click Save Class Rank/Default Scales again.
- **Step 4**. Choose if you want the GPA to be calculated on an un-weighted or weighted scale. Unless you want all grade types to have a boost (5.0 Scales instead of 4.0) leave this unweighted
- **Step 5**. Click on "More Details" and choose what grade levels this particular GPA type includes for calculation. The "Default" sets the grading scale to whatever you did in step 3 (usually unweighted.) Notice that the Pass/Fail grade type is not added into the GPA calculation and the honors and AP are given an extra point.
- **Step 6**. Click SAVE when you have completed this page.

#### **Define Transcript GPA Scales**

The Transcript GPA Scales are the marks you want to allow for classes and how much value should they have.

- Step 1. Choose Define Transcripts GPA Scales
- **Step 2**. Enter in values you'd like to have for the GPA scales used for computing GPAs in transcripts for the various marks. If you don't wish to use a particular mark in your transcripts, leave the entry box blank

| Admin  | Repo       | orts /                   | Academy    | Teache    | rs Po        | rtai    | Help       |                 |            |          |             |         |  |
|--------|------------|--------------------------|------------|-----------|--------------|---------|------------|-----------------|------------|----------|-------------|---------|--|
| Start  | Credits    | Mods Mod                 | is & Marks | GPA Types | GPA Scales & | Marks T | rans Codes | Mods to Classes | Class Rank | RC Types | RC Lockouts | Rubrics |  |
| Trans  | cript Clas | s Mark Va                | lues       |           |              |         |            |                 |            |          |             |         |  |
| Select | Class Mark | GPA Scale:<br>Unweighted |            | Skip GPA  | Skip Credits |         |            | sis_reprcmiddle |            |          |             |         |  |
| 0      | a          | 4                        | 5          |           |              |         |            |                 |            |          |             |         |  |
| 0      | a-         | 4                        | 5          |           |              |         |            |                 |            |          |             |         |  |
| 0      | a+         | 4                        | 5          |           |              |         |            |                 |            |          |             |         |  |
| ō      | b          | 3                        | 4          |           |              |         |            |                 |            |          |             |         |  |
| 0      | b-         | 3                        | 4          |           |              |         |            |                 |            |          |             |         |  |
| 0      | D+         | 3                        | 4          |           |              |         |            |                 |            |          |             |         |  |
| 0      | с          | 2                        | 3          |           |              |         |            |                 |            |          |             |         |  |
| 0      | c-         | 2                        | 3          |           |              |         |            |                 |            |          |             |         |  |
| 0      | C+         | 2                        | 3          |           |              |         |            |                 |            |          |             |         |  |
| 0      | d          | 1                        | 1          |           |              |         |            |                 |            |          |             |         |  |
| 0      | d-         | 1                        | 1          |           |              |         |            |                 |            |          |             |         |  |
| 0      | d+         | 1                        | 1          |           |              |         |            |                 |            |          |             |         |  |
| 0      | f          | 0                        | 0          |           | п            | п       |            |                 |            |          |             |         |  |

- **Step 3**. You may add your own marks if you aren't satisfied with what you see here. To delete a mark, you must type "CONFIRM" in all caps to complete the removal.
- **Step 4**. SAVE all changes

#### Class Rank (optional)

- Choose Class Rank tab
- Every night, the class rank for all students with transcripts is calculated
- This page shows the student name, the calculated GPA, the grade level, the class rank, and the date it was calculated
- If there are errors in your student's transcripts (because an entry was made erroneously), you will get an error report at the bottom of the page

| Start | Credits    | Mods        | Mods & Marks                                                                  | GPA Types                     | GPA Scales & Marks | Trans Codes | Mods to Classes               | Class Rank                     | RC Types | R |
|-------|------------|-------------|-------------------------------------------------------------------------------|-------------------------------|--------------------|-------------|-------------------------------|--------------------------------|----------|---|
|       | li         | LVCS 4      | High School - Gen<br>th Grade CC - Ge<br>School - General<br>evelopment - Gen | eneral Educatior<br>Education |                    |             |                               |                                |          |   |
| Show  | computed v | alues for s | elected students                                                              | Download CSV                  |                    |             | ReCalculate                   | Class Rank                     |          |   |
|       |            |             |                                                                               |                               |                    |             | Rebuild ALL tra<br>Students n | anscripts 2<br>ot on this list |          |   |

#### Most Recently Computed Values for

-- All 'Schools's --

| Count | Student           | Calculated GPA | GradeLevel | Class Rank | Date Computed       | Exit Date |
|-------|-------------------|----------------|------------|------------|---------------------|-----------|
| 1     | Leonard, Eamon M. | 3.86           | 12         | 1          | 03/19/2016 11:07 am |           |
| 2     | Azevedo, Loura    | 3.67           | 12         | 2          | 03/19/2016 11:07 am |           |
| 3     | Short, Adam       | 3.5            | 12         | 3          | 03/19/2016 11:07 am |           |
| 4     | Ferris, Jonathon  | 3.25           | 12         | 4          | 03/19/2016 11:07 am |           |
| 5     | Johnson, Nels     | 3.24           | 12         | 5          | 03/19/2016 11:07 am |           |
| 6     | Watson, Jonathon  | 2.75           | 12         | 6          | 03/19/2016 11:07 am |           |
| 7     | Reeves, Case A.   | 2.67           | 12         | 7          | 03/19/2016 11:07 am |           |

• (RC Types- Comments) Please refer to this page for instructions on setup for remaining steps

#### **Program Options**

• Step 1. Admin» Settings» Program Options

This allows you to set any program you want to enroll your students in. Examples might be tutoring groups, groups that meet once every week, or groups that are enrolled in a special class that you need to get a specialized roster for. Once these are set, a student can be enrolled in the program from the student enrollment page.

The following shows how to create a program for your school. When setting up a program, decide if it will be connected to ADA or just for general information and tracking of students.

• Step 2. Click Add

| Add                                  |                                                       |            |       |      |          | _ sh   | ow programs that have been disable |
|--------------------------------------|-------------------------------------------------------|------------|-------|------|----------|--------|------------------------------------|
| Name                                 | Attendance                                            | Pre-Enroll | Coop? | FTE  | Enrolled | Hidden | Edit                               |
| AD Attendance                        | Informational                                         | No         | No    | 0.00 | 0        | Yes    | Edit                               |
| AESS A                               | Informational                                         | No         | No    | 0.00 | 1        | No     | Edit                               |
| AESS B                               | Informational                                         | No         | No    | 0.00 | 0        | No     | Edt                                |
| App/Orientation                      | Informational                                         | No         | No    | 0.00 | 0        | Yes    | Edit                               |
| Classical Students                   | Informational                                         | No         | No    | 0.00 | 0        | Yes    | Edit                               |
| Classroom Based                      | Classroom Based                                       | No         | No    | 1.00 | 44       | No     | Edit                               |
| External                             | Classroom Based                                       | No         | No    | 0.00 | 0        | No     | Edit                               |
| Home & Hospital<br>(Learning Center) | Home & Hospital                                       | No         | No    | 1.00 | 0        | No     | Edit                               |
| Home & Hospital<br>(ReportWriter)    | Home & Hospital                                       | No         | No    | 1.00 | 0        | Yes    | Edit                               |
| Hourly/Core                          | SI - K-12 Core Instruction                            | No         | No    | 1.00 | 0        | Yes    | Edit                               |
| Hourly/Promotion-<br>Retention       | SI - 2-9 Pupils Retained/Recommended<br>for Retention | No         | No    | 1.00 | 0        | Yes    | Edit                               |

Step 3. Enter the name of the Program. For example: PreEnroll, Tutoring, etc.
 \* Program options should not be used for Special Program enrollments such as Special Education, 504, EL, or Free/Reduced Lunch programs.

|                          | Program Settings                                                                                                    |
|--------------------------|----------------------------------------------------------------------------------------------------|
| Name:                    |                                                                                                    |
| Description:             |                                                                                                    |
| RC Type (optional):      | None                                                                                                    |
| Source:                  | Learning Center Classes 🗸                                                                                                    |
| Attendance:              | (INF) Informational                                                                                                    |
|                          | Select the attendance codes teachers are allowed to select when claiming attendance for students in this program:          Code       Default?         P       Default         P-tap       Default         1       Default         2       Default         3       Default         AL       Default         os       Default         os       Default         Default       Default |
| Pre-Enroll:              |                                                                                                    |
| Gradelevels:             | Choose "All Gradelevels" to allow newly registered students from any gradelevel to enroll into this program. Otherwise, select the gradelevels you would like to allow newly registered students to register into this program.  * Enforcement of program gradelevel restriction is NOT retroactively enforced on existing enrollments!  All Gradelevels UU AD US UE IN TD TK PS    |
| filestope Academy (here) | BC-AL - 3/30/00/07 - 0.00 AD-AM                                                                                                    |

• Step 4. Click SAVE

As you enroll students into program options, you can get a tally of students and generate a list by clicking on the name of the program.

## **Setting District Information**

Basic information about your school including address and phone numbers, must be entered. This includes your 14-digit CDE code.

#### • Step 1. Admin»Settings»Set District Information

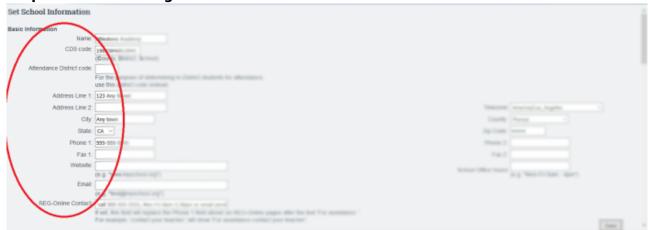

- Step 2. Enter all information: Name, CDS Code, Address, etc.
- Step 3. SAVE

From: https://schoolpathways.com/knowledgebase/ - School Pathways Knowledge Base

Permanent link: https://schoolpathways.com/knowledgebase/doku.php?id=plsis:schoolsetup

Last update: 2018/02/28 17:33